# Robot Positioner TS Series Driver

| 1 | System Configuration         | 3  |
|---|------------------------------|----|
|   | External Device Selection    |    |
| 3 | Communication Settings       | 7  |
|   | Setup Items                  |    |
| 5 | Cable Diagram                | 14 |
|   | Supported Devices            |    |
|   | Device Code and Address Code |    |
| 0 | Error Mossagos               | 22 |

#### Introduction

This manual describes how to connect the Display and the External Device (target PLC). In this manual, the connection procedure will be described in the sections identified below:

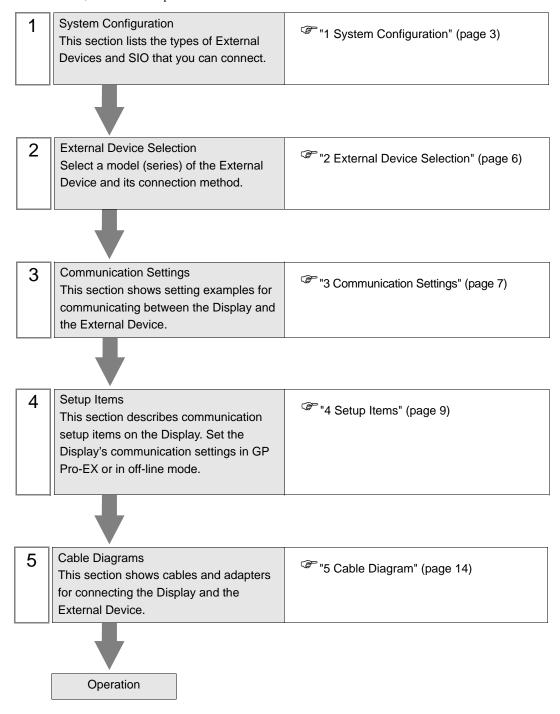

# 1 System Configuration

The system configuration in the case when the External Device of Yamaha Motor Co., Ltd. and the Display are connected is shown.

| Series | CPU                                                 | Link I/F           | SIO Type | Setting Example            | Cable Diagram           |
|--------|-----------------------------------------------------|--------------------|----------|----------------------------|-------------------------|
| TS-S   | TS-S                                                | COM1 on Controller |          | Setting Example 1 (page 7) | Cable Diagram (page 14) |
| TS-X   | TS-X105<br>TS-X110<br>TS-X205<br>TS-X210<br>TS-X220 |                    | RS232C   | Setting Example 1 (page 7) | Cable Diagram (page 14) |
| TS-P   | TS-P105<br>TS-P110<br>TS-P205<br>TS-P210<br>TS-P220 |                    |          | Setting Example 1 (page 7) | Cable Diagram (page 14) |

# ■ Connection Configuration

• 1:1 Connection

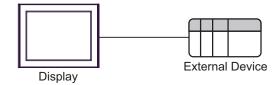

• 1:n Connection

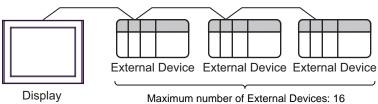

NOTE

• To set up a 1:n connection, software on the External Device should be Ver.1.05.110 or later.

#### ■ IPC COM Port

When connecting IPC with an External Device, the COM port used depends on the series and SIO type. Please refer to the IPC manual for details.

#### Usable port

| Series                                        | Usable Port                                               |                    |                    |  |
|-----------------------------------------------|-----------------------------------------------------------|--------------------|--------------------|--|
| Selles                                        | RS-232C                                                   | RS-422/485(4 wire) | RS-422/485(2 wire) |  |
| PS-2000B                                      | COM1 <sup>*1</sup> , COM2,<br>COM3 <sup>*1</sup> , COM4   | -                  | -                  |  |
| PS-3450A, PS-3451A,<br>PS3000-BA, PS3001-BD   | COM1, COM2*1*2                                            | COM2*1*2           | COM2*1*2           |  |
| PS-3650A (T41 model),<br>PS-3651A (T41 model) | COM1*1                                                    | -                  | -                  |  |
| PS-3650A (T42 model),<br>PS-3651A (T42 model) | COM1*1*2, COM2                                            | COM1*1*2           | COM1*1*2           |  |
| PS-3700A (Pentium®4-M)<br>PS-3710A            | COM1*1, COM2*1,<br>COM3*2, COM4                           | COM3*2             | COM3*2             |  |
| PS-3711A                                      | COM1*1, COM2*2                                            | COM2*2             | COM2*2             |  |
| PS4000*3                                      | COM1, COM2                                                | -                  | -                  |  |
| PL3000                                        | COM1 <sup>*1*2</sup> , COM2 <sup>*1</sup> ,<br>COM3, COM4 | COM1*1*2           | COM1*1*2           |  |

<sup>\*1</sup> The RI/5V can be switched. Use the IPC's switch to change if necessary.

For connection with External Device, use user-created cables and disable Pin Nos. 1, 4, 6 and 9. Please refer to the IPC manual for details of pin layout.

#### DIP Switch setting: RS-232C

| DIP Switch | Setting | Description                                                     |
|------------|---------|-----------------------------------------------------------------|
| 1          | OFF*1   | Reserved (always OFF)                                           |
| 2          | OFF     | SIO type: RS-232C                                               |
| 3          | OFF     | 510 type. No 2320                                               |
| 4          | OFF     | Output mode of SD (TXD) data: Always output                     |
| 5          | OFF     | Terminal resistance (220 $\Omega$ ) insertion to SD (TXD): None |
| 6          | OFF     | Terminal resistance (220 $\Omega$ ) insertion to RD (RXD): None |
| 7          | OFF     | Short-circuit of SDA (TXA) and RDA (RXA): Not available         |
| 8          | OFF     | Short-circuit of SDB (TXB) and RDB (RXB): Not available         |
| 9          | OFF     | RS (RTS) Auto control mode: Disabled                            |
| 10         | OFF     |                                                                 |

<sup>\*1</sup> When using PS-3450A, PS-3451A, PS3000-BA and PS3001-BD, turn ON the set value.

<sup>\*2</sup> Set up the SIO type with the DIP Switch. Please set up as follows according to SIO type to be used.

<sup>\*3</sup> When making communication between an External Device and COM port on the Expansion slot, only RS-232C is supported. However, ER (DTR/CTS) control cannot be executed because of the specification of COM port.

# DIP Switch setting: RS-422/485 (4 wire)

| DIP Switch | Setting | Description                                             |
|------------|---------|---------------------------------------------------------|
| 1          | OFF     | Reserved (always OFF)                                   |
| 2          | ON      | SIO type: RS-422/485                                    |
| 3          | ON      | 310 type. R3-422/463                                    |
| 4          | OFF     | Output mode of SD (TXD) data: Always output             |
| 5          | OFF     | Terminal resistance (220Ω) insertion to SD (TXD): None  |
| 6          | OFF     | Terminal resistance (220Ω) insertion to RD (RXD): None  |
| 7          | OFF     | Short-circuit of SDA (TXA) and RDA (RXA): Not available |
| 8          | OFF     | Short-circuit of SDB (TXB) and RDB (RXB): Not available |
| 9          | OFF     | RS (RTS) Auto control mode: Disabled                    |
| 10         | OFF     |                                                         |

# DIP Switch setting: RS-422/485 (2 wire)

| DIP Switch | Setting | Description                                            |
|------------|---------|--------------------------------------------------------|
| 1          | OFF     | Reserved (always OFF)                                  |
| 2          | ON      | SIO type: RS-422/485                                   |
| 3          | ON      | 510 type. R5-422/465                                   |
| 4          | OFF     | Output mode of SD (TXD) data: Always output            |
| 5          | OFF     | Terminal resistance (220Ω) insertion to SD (TXD): None |
| 6          | OFF     | Terminal resistance (220Ω) insertion to RD (RXD): None |
| 7          | ON      | Short-circuit of SDA (TXA) and RDA (RXA): Available    |
| 8          | ON      | Short-circuit of SDB (TXB) and RDB (RXB): Available    |
| 9          | ON      | RS (RTS) Auto control mode: Enabled                    |
| 10         | ON      |                                                        |

# 2 External Device Selection

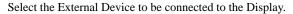

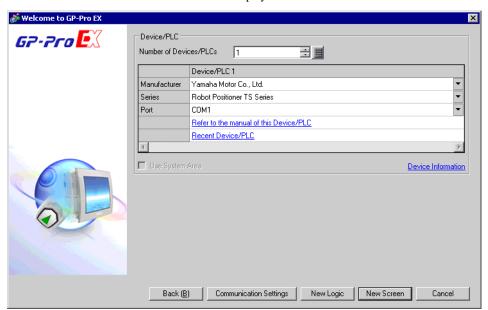

| Setup Items            | Setup Description                                                                                                    |
|------------------------|----------------------------------------------------------------------------------------------------|
| Number of Devices/PLCs | Use an integer from 1 to 4 to enter the number of Devices/PLCs to connect to the display.                                                                                                    |
| Manufacturer           | Select the manufacturer of the External Device to be connected. Select "Yamaha Motor Co., Ltd.".                                                                                                    |
| Series                 | Select a model (series) of the External Device to be connected and connection method.  Select "Robot Positioner TS Series".  Check the External Device which can be connected in "Robot Positioner TS Series" in system configuration.  "1 System Configuration" (page 3) |
| Port                   | Select the Display port to be connected to the External Device.                                                                                                    |
| Use System Area        | Not available in this driver.                                                                                                    |

# 3 Communication Settings

Examples of communication settings of the Display and the External Device, recommended by Pro-face, are shown.

## 3.1 Setting Example 1

## ■ Settings of GP-Pro EX

#### Communication Settings

To display the setup screen, from the [Project] menu, point to [System Settings] and select [Device/PLC].

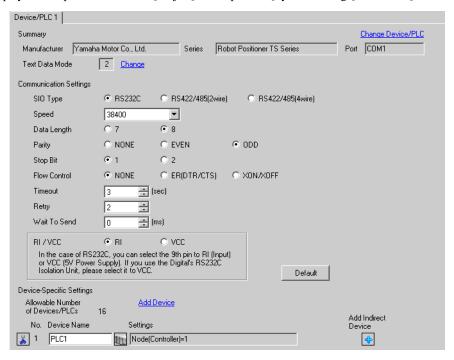

#### ◆ Device Setting

To display the [Individual Device Settings] dialog box, from [Device-Specific Settings] in the [Device/PLC] window, select the External Device and click [Settings] . To connect multiple External Devices, from [Device-Specific Settings] in the [Device/PLC] window, click [Add Device] to add another External Device.

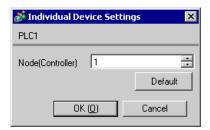

## ■ Settings of External Device

1:1 connections do not require communication setup.

In 1:n connections, use TS Manager version V1.2.0 or later to set the Automatic Node Number Assignment. For details on communication settings, please refer to the manual of the External Device.

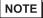

- To use both the host control device and the Display together, on the host control device turn ON the interlock (/LOCK) signal. The External Device will not operate unless the interlock signal is ON.
- To use the Display only, set the External Device Option parameters number 80, "Option enable", to "Disable." You can operate the External Device without the interlock.

# 4 Setup Items

Set up the Display's communication settings in GP Pro-EX or in the Display's offline mode.

The setting of each parameter must match that of the External Device.

"3 Communication Settings" (page 7)

## 4.1 Setup Items in GP-Pro EX

## ■ Communication Settings

To display the setup screen, from the [Project] menu, point to [System Settings] and select [Device/PLC].

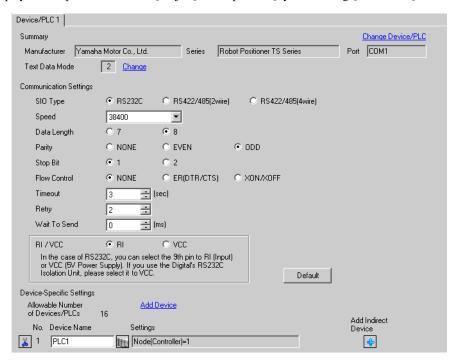

| Setup Items  | Setup Description                                                                                                    |
|--------------|----------------------------------------------------------------------------------------------------|
| SIO Type     | Select the SIO type to communicate with the External Device.                                                                               |
| Speed        | Select speed between the External Device and the Display.                                                                                  |
| Data Length  | Select data length.                                                                                                    |
| Parity       | Select how to check parity.                                                                                                    |
| Stop Bit     | Select stop bit length.                                                                                                    |
| Flow Control | Display the communication control method to prevent overflow of transmission and reception data.                                           |
| Timeout      | Use an integer from 1 to 127 to enter the time (s) for which the Display waits for the response from the External Device.                  |
| Retry        | In case of no response from the External Device, use an integer from 0 to 255 to enter how many times the Display retransmits the command. |
| Wait To Send | Use an integer from 0 to 255 to enter standby time (ms) for the Display from receiving packets to transmitting next commands.              |

| Setup Items | Setup Description                                                                                                    |
|-------------|----------------------------------------------------------------------------------------------------|
| RI/VCC      | You can switch RI/VCC of the 9th pin when you select RS232C for SIO type. It is necessary to change RI/5V by changeover switch of IPC when connect with IPC. Please refer to the manual of the IPC for more detail. |

| NOTE |
|------|
|------|

- Refer to the GP-Pro EX Reference Manual for Indirect Device.
  - Cf. GP-Pro EX Reference Manual "Changing the Device/PLC at Runtime (Indirect Device)"

## ■ Device Setting

To display the [Individual Device Settings] dialog box, from [Device-Specific Settings] in the [Device/PLC] window, select the External Device and click [Settings] . To connect multiple External Devices, from [Device-Specific Settings] in the [Device/PLC] window, click [Add Device] to add another External Device.

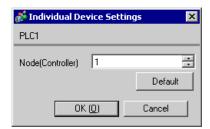

| Setup Items       | Setup Description                                                                             |
|-------------------|-----------------------------------------------------------------------------------------------|
| Node (Controller) | Use an integer from 1 to 16 to enter the Node No. of the External Device. (Initial value [0]) |

## 4.2 Setup Items in Offline Mode

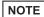

- Please refer to Maintenance/Troubleshooting Guide for more information on how to enter offline mode or about operation.
  - Cf. Maintenance/Troubleshooting Guide "Offline Mode"
- The number of the setup items to be displayed for 1 page in the offline mode depends on the Display in use. Please refer to the Reference manual for details.

## ■ Communication Settings

To display the setting screen, touch [Device/PLC Settings] from [Peripheral Settings] in offline mode. Touch the External Device you want to set from the displayed list.

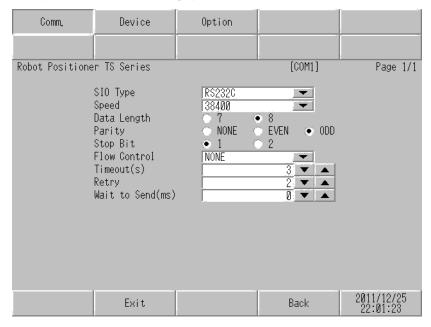

| Setup Items  | Setup Description                                                                                                    |
|--------------|----------------------------------------------------------------------------------------------------|
|              | Select the SIO type to communicate with the External Device.                                                                                                    |
| SIO Type     | To make the communication settings correctly, confirm the serial interface specifications of Display unit for [SIO Type].  We cannot guarantee the operation if a communication type that the serial interface does not support is specified.  For details concerning the serial interface specifications, refer to the manual for Display unit. |
| Speed        | Select speed between the External Device and the Display.                                                                                                    |
| Data Length  | Select data length.                                                                                                    |
| Parity       | Select how to check parity.                                                                                                    |
| Stop Bit     | Select stop bit length.                                                                                                    |
| Flow Control | Display the communication control method to prevent overflow of transmission and reception data.                                                                                                    |

| Setup Items       | Setup Description                                                                                                    |
|-------------------|----------------------------------------------------------------------------------------------------|
| Timeout (s)       | Use an integer from 1 to 127 to enter the time (s) for which the Display waits for the response from the External Device.                  |
| Retry             | In case of no response from the External Device, use an integer from 0 to 255 to enter how many times the Display retransmits the command. |
| Wait To Send (ms) | Use an integer from 0 to 255 to enter standby time (ms) for the Display from receiving packets to transmitting next commands.              |

# ■ Device Setting

To display the setting screen, touch [Device/PLC Settings] from [Peripheral Settings]. Touch the External Device you want to set from the displayed list, and touch [Device].

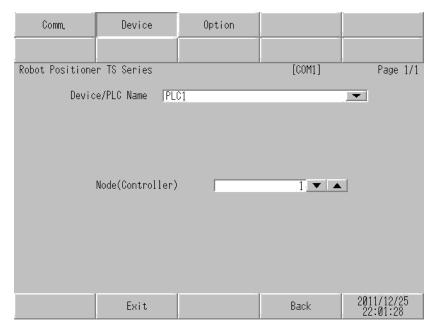

| Setup Items       | Setup Description                                                                                                    |
|-------------------|----------------------------------------------------------------------------------------------------|
| Device/PLC Name   | Select the External Device for device setting. Device name is a title of External Device set with GP-Pro EX.(Initial value [PLC1]) |
| Node (Controller) | Use an integer from 1 to 16 to enter the Node No. of the External Device. (Initial value [0])                                      |

# ■ Option

To display the setting screen, touch [Device/PLC Settings] from [Peripheral Settings]. Touch the External Device you want to set from the displayed list, and touch [Option].

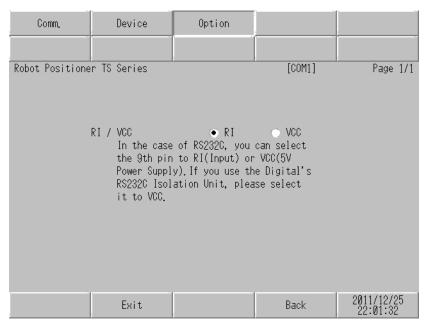

| Setup Items | Setup Description                                                                                                    |
|-------------|----------------------------------------------------------------------------------------------------|
| RI/VCC      | You can switch RI/VCC of the 9th pin when you select RS232C for SIO type.  It is necessary to change RI/5V by changeover switch of IPC when connect with IPC.  Please refer to the manual of the IPC for more detail. |

NOTE

• GP-4100 series and GP-4\*01TM do not have the [Option] setting in the offline mode.

# 5 Cable Diagram

The cable diagram shown below may be different from the cable diagram recommended by Yamaha Motor Co., Ltd. Please be assured there is no operational problem in applying the cable diagram shown in this manual.

- The FG pin of the External Device body must be D-class grounded. Please refer to the manual of the External Device for more details.
- SG and FG are connected inside the Display. When connecting SG to the External Device, design the system not to form short-circuit loop.
- · Connect the isolation unit, when communication is not stabilized under the influence of a noise etc.

#### Cable Diagram 1

| Display<br>(Connection Port)                 | Cable                                                                                                    | Notes                                                                                 |
|----------------------------------------------|----------------------------------------------------------------------------------------------------|---------------------------------------------------------------------------------------|
| GP3000 (COM1)<br>GP4000 <sup>*1</sup> (COM1) | Connection cable by Ya KCA-M538I  Connection cable by Yan KCA-M532I                                                   | 7-010 (5m) naha Motor Co., Ltd.*3                                                     |
| ST (COM1)<br>LT (COM1)<br>IPC*2<br>PC/AT     | User-creat  + Connection cable by Ya KCA-M538  + Connection cable by Yan KCA-M532L                                    | maha Motor Co., Ltd. F-00 (5m)  The cable length must be 6 m or                       |
| GP-4105 (COM1)                               | User-creat  Connection cable by Ya KCA-M538  or Connection Cable by Ya KCA-M538I  + Connection cable by Yan KCA-M532I | maha Motor Co., Ltd. F-00 (5m) maha motor Co.,Ltd. F-010 (5m) maha Motor Co., Ltd. *3 |

<sup>\*1</sup> All GP4000 models except GP-4100 series and GP-4203T

<sup>\*2</sup> Only the COM port which can communicate by RS-232C can be used.

IPC COM Port (page 4)

<sup>\*3</sup> For 1:n connections, use Yamaha Motor Co., Ltd.'s connection cable (KCA-M532L-00) to connect External Devices.

## 1A)

#### 1:1 Connection

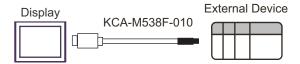

#### 1:n Connection

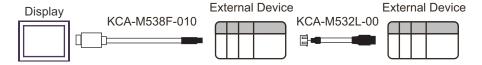

#### 1B)

#### 1:1 Connection

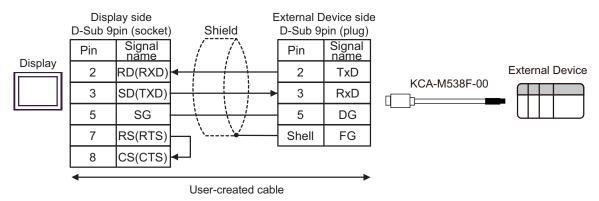

#### 1:n Connection

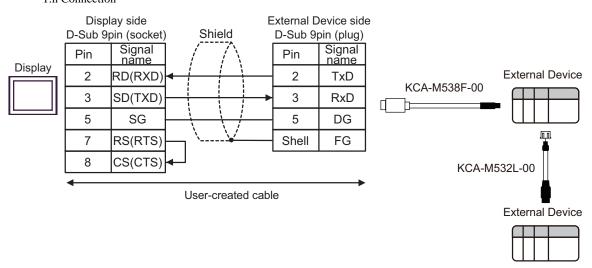

#### 1C)

#### 1:1 Connection

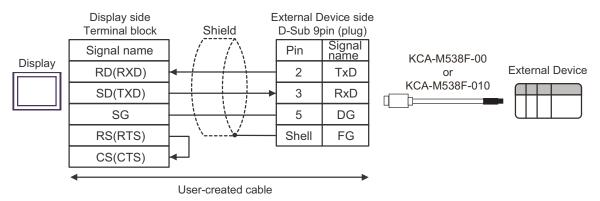

#### 1:n Connection

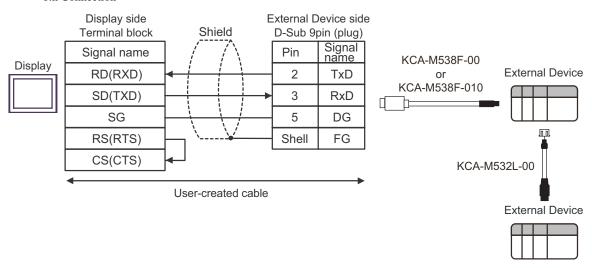

# 6 Supported Devices

Range of supported device address is shown in the table below.

This address can be specified as system data area.

| Dev                         | rice              | Bit Address     | Word Address                   | 32bits  | Notes            |
|-----------------------------|-------------------|-----------------|--------------------------------|---------|------------------|
| Positioning Operation       |                   | -               | START                          |         | *1 *2            |
| Operation Stop              |                   | STOP            | -                              |         | *3 *4 *5 *6      |
| Return-to-origi             | n                 | ORG             | -                              |         | *3               |
| JOG movemer                 | nt (+)            | JOGP            | -                              |         | *3 *7            |
| JOG movemen                 | nt (-)            | JOGM            | -                              |         | *3 *7            |
| Inching moven               | nent (+)          | INCHP           | -                              |         | *3               |
| Inching moven               | nent (-)          | INCHM           | -                              |         | *3               |
| Servo status cl             | hange             | SERVO           | -                              |         |                  |
| Brake status cl             | hange             | BRK             | -                              |         |                  |
| Reset                       |                   | RESET           | -                              |         | *3               |
| Point Data                  | Retentive         | -               | POINT001.□□ -<br>POINT255.□□   |         | *2 *8 *9 *10 *11 |
| Point Data                  | Non-<br>retentive | -               | POINT_001.□□ -<br>POINT_255.□□ |         | *2 *8 *9 *10 *11 |
| Current Position Teaching   |                   | -               | TEACH                          |         | *2 *12           |
| Point Data Deleting         |                   | -               | DELETE                         |         | *2 *13           |
| Parameter                   |                   | -               | K001 - K138                    | լե / H) | *2 *11 *14       |
| Status information          |                   | -               | D00 - D20                      |         | *11 *15          |
| Input information           |                   | INB00 - INB31   | IN0                            | -       | *11              |
| Output informa              | ntion             | OUTB00 - OUTB31 | OUT0                           |         | *11              |
| Option information          |                   | OPTB00 - OPTB31 | OPT0                           |         | *11              |
| Input word info             | rmation           | -               | WIN0 - WIN3                    |         |                  |
| Output word in              | formation         | -               | WOUT0 - WOUT3                  |         |                  |
| Alarm informat              | ion               | -               | ALM01 - ALM32                  |         |                  |
| Warning inform              | nation            | ı               | WARN01 - WARN32                |         |                  |
| Alarm History               |                   | -               | REC01.□□ -<br>REC50.□□         |         | *16              |
| Message Information         |                   | -               | MSG                            |         |                  |
| Interface information       |                   | -               | IF                             |         | *17              |
| Controller Name Information |                   | -               | CONT                           |         | *17              |
| Robot Name Information      |                   | -               | ROBOT                          |         | *17              |
| Version Information         |                   | -               | VER                            |         | *17              |
| RUN Alarm Inf               | ormation          | -               | RUNALM                         |         | *18              |

<sup>\*1</sup> Define the point number you want to run, and perform a word write operation.

<sup>\*2</sup> Writing a value outside the setting range may cause the External Device to become unresponsive. Only write values within the setting range.

- \*3 Operates when the bit turns on.
- \*4 An error displays when turning ON the bit under either of the following conditions:
  - During operation triggered by a command that did not come from the Display
  - While not in operation.
- \*5 Depending on the point data setting, the External Device may become unresponsive when stopping operation. Set up the time until the operation ends so it fits into the time-out time.
- \*6 When the External Device is running due to input and output signals from the controller, and you use the Display to exit operation, the External Device will stop, but an unresponsive error will appear on the Display.
- \*7 When the External Device experiences a SOFTLIMIT OVER error, even if you perform a word write to a JOG movement device (JOGP, JOGM), communication will not be normal.

  Information on the SOFTLIMIT OVER error is stored in the RUN Alarm Information device (RUNALM).
- \*8 The structure of the address portion of the Point Data device (POINT, POINT\_) is as follows.

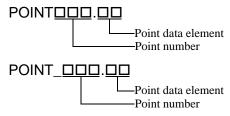

Point data is data that stores movement information for the axis connected to the Robot Controller. There are 255 point data, and each point data has 12 elements. The address identifying the element is called the "point data element," and the address identifying one of the 255 point data is called the "point number."

| Point data element | Description            |
|--------------------|------------------------|
| М                  | RUN type <sup>*1</sup> |
| Р                  | Position               |
| S                  | Speed                  |
| AC                 | Acceleration           |
| DC                 | Deceleration           |
| Q                  | Push                   |
| ZL                 | Zone (-)*1             |
| ZH                 | Zone (+)*1             |
| N                  | Near width*1           |
| J                  | Jump*1                 |
| F                  | Flag*1                 |
| Т                  | Timer*1                |

<sup>\*1</sup> Non-retentive device (POINT\_) is read-only.

e.g. To specify point number 20's Deceleration (DC), use "POINT020.DC."

- \*9 Values written to point data's non-retentive device (POINT\_) is not written to EEPROM, but to volatile memory. As a result, the value is not retained. If you want to retain the value, in the same point number of the retentive device (POINT), write the operation to the RUN type (M).
  - To use point data's non-retentive devices (POINT\_), use External Device software Ver.1.04.106 or later.
- \*10 In point data, when you set the RUN type (M) to 0, data in each element becomes invalid. When you reset the RUN type (M), data in each element becomes valid.
- \*11 32-bit device.

- \*12 Define the point number you want to teach, and perform a word write operation.
- \*13 Define the point number you want to delete, and perform a word write operation.
- \*14 Communication system parameters K034, K035, K036, K037, K038, and K039 are read-only addresses.
- \*15 D03, D05, and D08 are unused devices. On the Display, these devices show a value of 0.
- \*16 The structure of address in the Alarm history device (REC) is as follows.

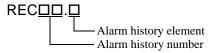

The alarm history device stores the last 50 alarms that have occurred on the External Device. Each alarm has elements such as "Cause," "Position," and "Speed" when the alarm occurred. The address identifying the element is called the "Alarm history element," and the address identifying one of the 50 historical alarms is called "Alarm history number."

The alarm history elements are listed below.

| Alarm history element | Description      |
|-----------------------|------------------|
| F                     | Cause            |
| Т                     | Total boot time  |
| Р                     | Position         |
| S                     | Speed            |
| М                     | Operation status |
| N                     | Operation point  |
| С                     | elec. current    |
| V                     | Voltage          |
| I                     | Input            |
| 0                     | Output           |

e.g. To specify Alarm history number 10's Position (P), use "REC10.P."

- \*17 Text string device. You can define up to 32 single-byte characters.
- \*18 Stores RUN Alarm information for External Device operations that occurred on the Display.

Even if the run alarm is removed on the External Device, the RUN Alarm information device is not cleared. Clear this information from the Display.

When you perform a new operation on the Display, the RUN Alarm information device is cleared.

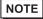

- Please refer to the GP-Pro EX Reference Manual for system data area.
  - Cf. GP-Pro EX Reference Manual "LS Area (Direct Access Method Area)"
- Please refer to the precautions on manual notation for icons in the table.
  - "Manual Symbols and Terminology"

# 7 Device Code and Address Code

Use device code and address code when you select "Device Type & Address" for the address type in data displays.

| Dev                         | vice              | Device Name | Device Code<br>(HEX) | Address Code                                                       |
|-----------------------------|-------------------|-------------|----------------------|--------------------------------------------------------------------|
| Positioning Op              | peration          | START       | 006F                 | Word address                                                       |
| Point Data                  | Retentive         | POINT       | 0060                 | ((Point data number - 1) x 12) +<br>Point data element number*1    |
| Point Data                  | Non-<br>retentive | POINT_      | 0061                 | ((Point data number - 1) x 12) +<br>Point data element number*1    |
| Parameter                   |                   | K           | 0062                 | Value of word address from which 1 is deducted                     |
| Status informa              | ntion             | D           | 0063                 | Word address                                                       |
| Input informat              | ion               | IN          | 0080                 | Word address                                                       |
| Output informa              | ation             | OUT         | 0081                 | Word address                                                       |
| Option informa              | ation             | OPT         | 0082                 | Word address                                                       |
| Input word info             | ormation          | WIN         | 0065                 | Word address                                                       |
| Output word information     |                   | WOUT        | 0066                 | Word address                                                       |
| Alarm information           |                   | ALM         | 0067                 | Value of word address from which 1 is deducted                     |
| Warning information         |                   | WARN        | 0068                 | Value of word address from which 1 is deducted                     |
| Alarm History               |                   | REC         | 0064                 | ((Alarm history number -1) x 10) + Alarm history element number *2 |
| Message Information         |                   | MSG         | 0069                 | Word address                                                       |
| Interface Information       |                   | IF          | 006D                 | Word address                                                       |
| Controller Name Information |                   | CONT        | 006A                 | Word address                                                       |
| Robot Name Information      |                   | ROBOT       | 006B                 | Word address                                                       |
| Version Information         |                   | VER         | 006C                 | Word address                                                       |
| RUN Alarm Information       |                   | RUNALM      | 0071                 | Word address                                                       |

\*1 Point data element and number is shown in the table below.

| Point data element number (HEX) | Point data element | Description  |
|---------------------------------|--------------------|--------------|
| 0000                            | M                  | RUN type     |
| 0001                            | P                  | Position     |
| 0002                            | S                  | Speed        |
| 0003                            | AC                 | Acceleration |
| 0004                            | DC                 | Deceleration |
| 0005                            | Q                  | Push         |
| 0006                            | ZL                 | Zone (-)     |
| 0007                            | ZH                 | Zone (+)     |
| 0008                            | N                  | Near width   |
| 0009                            | J                  | Jump         |
| 000A                            | F                  | Flag         |
| 000B                            | T                  | Timer        |

\*2 Alarm history element and number is shown in the table below.

| Alarm history element number (HEX) | Alarm history element | Description      |
|------------------------------------|-----------------------|------------------|
| 0000                               | F                     | Cause            |
| 0001                               | T                     | Total boot time  |
| 0002                               | P                     | Position         |
| 0003                               | S                     | Speed            |
| 0004                               | M                     | Operation status |
| 0005                               | N                     | Operation point  |
| 0006                               | С                     | elec. current    |
| 0007                               | V                     | Voltage          |
| 0008                               | I                     | Input            |
| 0009                               | 0                     | Output           |

# 8 Error Messages

Error messages are displayed on the screen of Display as follows: "No.: Device Name: Error Message (Error Occurrence Area)". Each description is shown below.

| Item                  | Description                                                                                                    |  |
|-----------------------|----------------------------------------------------------------------------------------------------|--|
| No.                   | Error No.                                                                                                    |  |
| Device Name           | Name of External Device where error occurs. Device name is a title of External Device set with GP-Pro EX. (Initial value [PLC1])                                                                                                    |  |
| Error Message         | Displays messages related to the error which occurs.                                                                                                    |  |
|                       | Displays IP address or device address of External Device where error occurs, or error codes received from External Device.                                                                                                    |  |
| Error Occurrence Area | <ul> <li>NOTE</li> <li>IP address is displayed such as "IP address (Decimal): MAC address (Hex)".</li> <li>Device address is displayed such as "Address: Device address".</li> <li>Received error codes are displayed such as "Decimal [Hex]".</li> </ul> |  |

Display Examples of Error Messages

"RHAA035: PLC1: Error has been responded for device write command (Error Code: 4 [04H])"

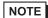

- Refer to your External Device manual for details on received error codes.
- Refer to "Display-related errors" in "Maintenance/Troubleshooting Guide" for details on the error messages common to the driver.

# ■ Error Messages Unique to External Device

| Message ID | Error Message                                                                | Description                                                                                                    |
|------------|------------------------------------------------------------------------------|----------------------------------------------------------------------------------------------------|
| RHxx128    | (Node Name):Attempt was made to enter data that exceeded the specified range | You tried to enter a value that is outside the data range. Check the External Device manual, and write values within the setting range.                        |
| RHxx129    | (Node Name):Read data exceeded the specified range                           | You tried to read a value that is outside the range supported by the controller. Check the External Device manual, and read values within the setting range.   |
| RHxx130    | (Node Name):Written data exceeded the specified range                        | You tried to enter a value that is outside the range supported by the controller. Check the External Device manual, and write values within the setting range. |
| RHxx131    | (Node Name):Operation or edit command was executed in Monitor mode           | Write command was sent while in Monitor mode.  Exit Monitor mode, and then send the write command.                                                             |

| Message ID | Error Message                                                 | Description                                                                                                    |
|------------|---------------------------------------------------------------|----------------------------------------------------------------------------------------------------|
| RHxx132    | (Node Name):Operation command was executed during operation   | During an axis operation you sent the Operation command.  Either wait until the axis operation completes and then send the operation command. Or, stop the axis operation and then send the operation command. |
| RHxx133    | (Node Name):Operation command was executed during Manual mode | Operation command was sent while in Manual mode. Exit Manual mode, and then send the operation command.                                                                                                    |